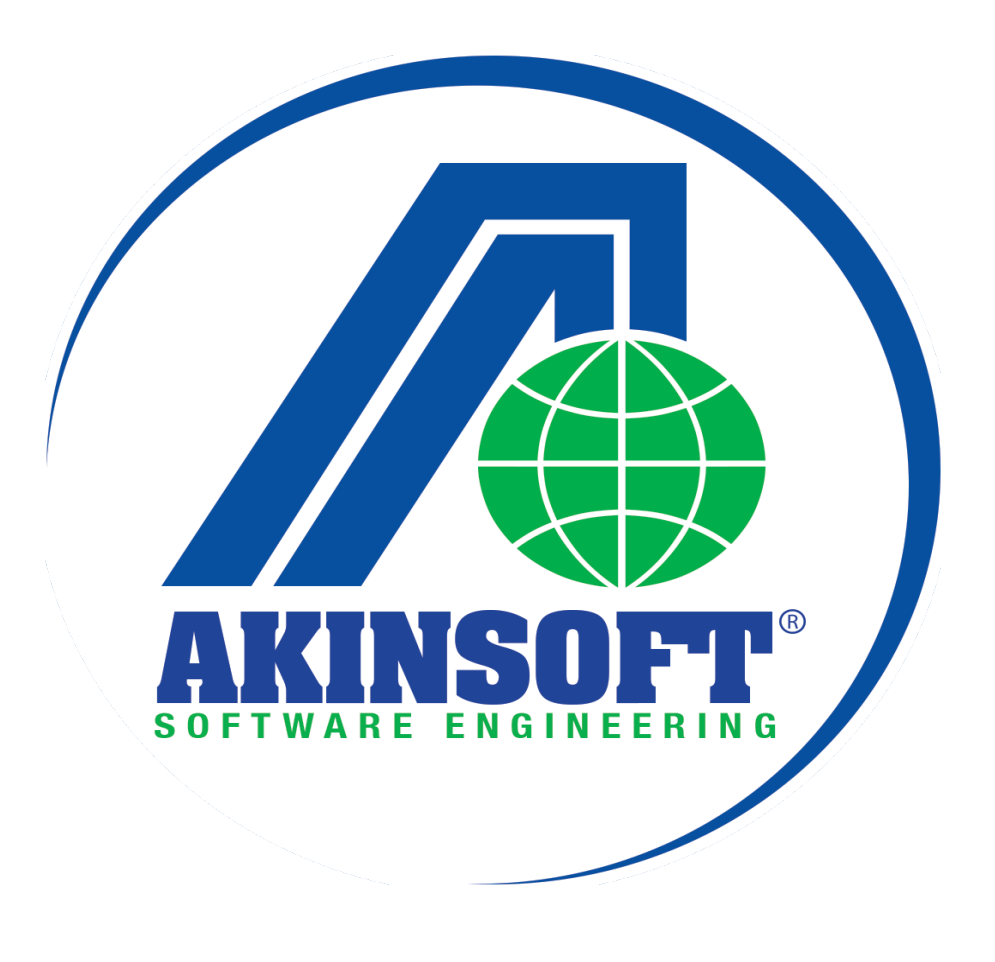

**AKINSOFT Wolvox Web Entegrasyon Yardım Dosyası**

**Doküman Versiyon : 07.05.01 Tarih : 11.05.2016**

## **1. ÇALIŞMA SİSTEMİ HAKKINDA BİLGİ**

AKINSOFT WOLVOX Web Entegrasyonu programı WOLVOX ERP programından stok XML gönderimi, AKINSOFT E-Ticaret sunucusundan otomatik sipariş XML alımı işlemlerinizi sağlamak amacı ile tasarlanmıştır. AKINSOFT E-Ticaret sunucusu ile otomatik haberleşerek siparişleri WOLVOX ERP üzerine aktarır.

- AKINSOFT E-Ticaret programı ile WOLVOX ERP programı arasında köprü görevi yapar.
- ERP tarafında kayıtlı olan stok kayıtlarını sunucuya XML olarak gönderir.
- E-Ticaret tarafındaki sipariş kayıtlarını ERP üzerine aktarır.

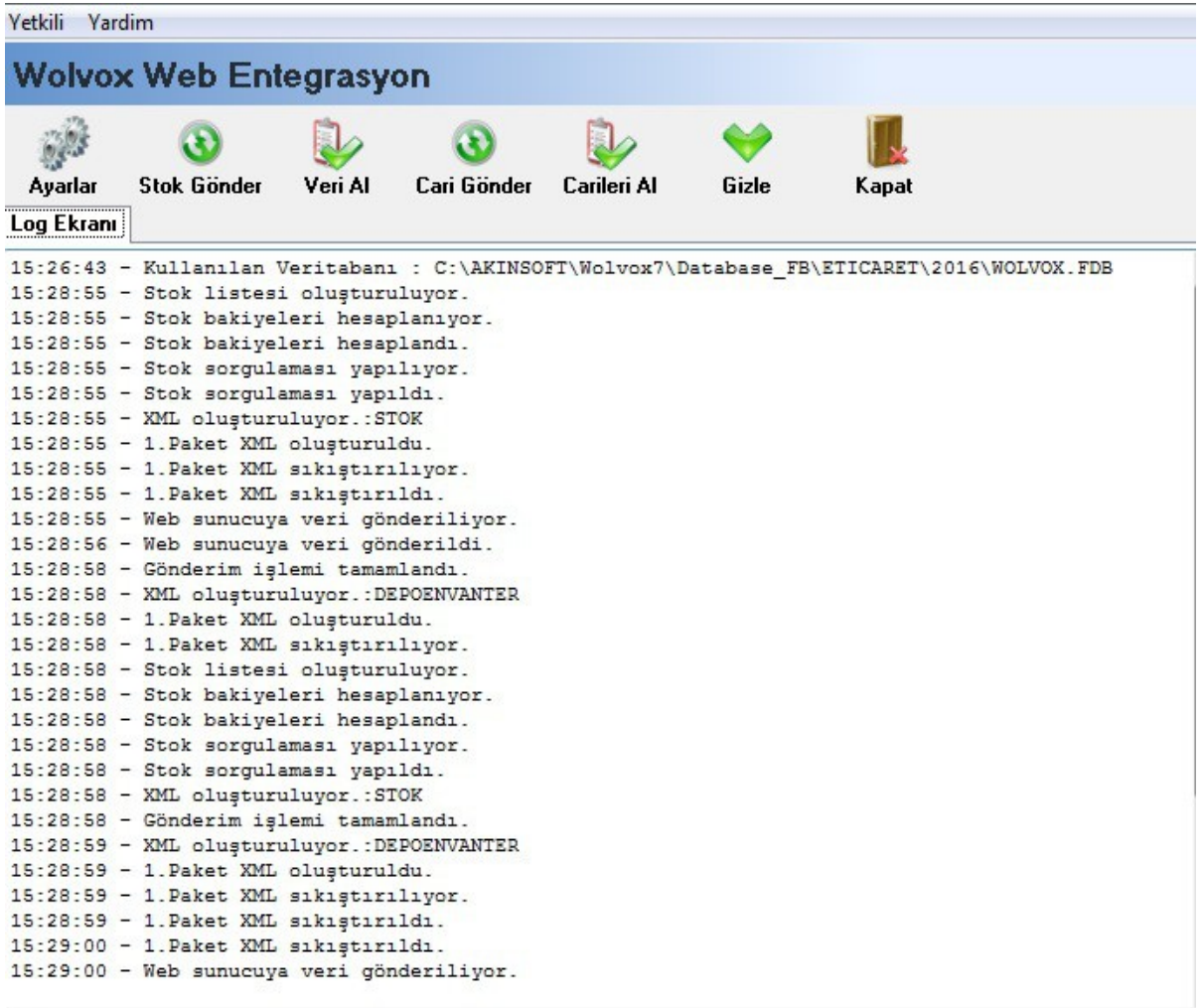

## **2. KULLANIMI**

### **2.1. Ayarlar**

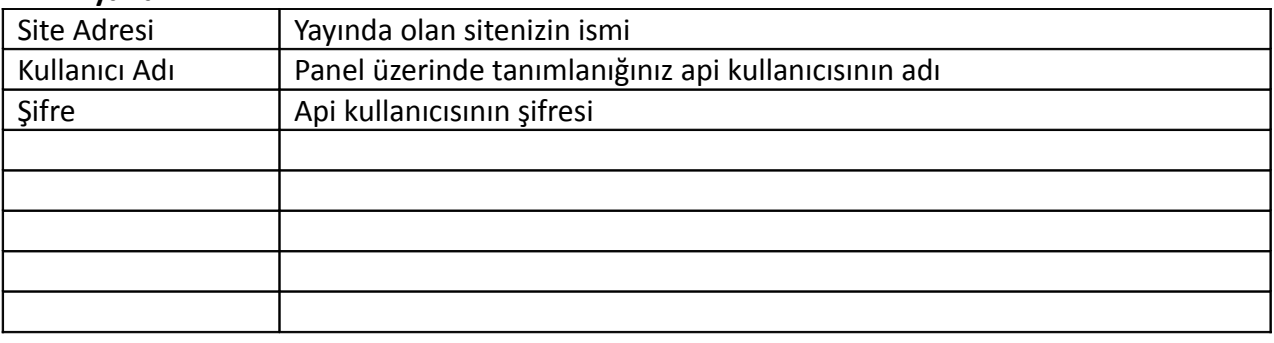

Ayarlar menüsünden AKINSOFT E-Ticaret programı ile WOLVOX ERP programı arasında iletişim kurabilmeniz için gerekli olan ayarlamaları yapabilirsiniz. Site adresi alanına AKINSOFT E-Ticaret programını çalıştırdığınız domain adını yazmanız gerekmektedir. Kullanıcı adı ve şifre alanlarına panel üzerinde oluşturduğunuz api kullanıcısının bilgilerini yazmalısınız. Kaydet butonuna bastıktan sonra test edebilirsiniz. Satışları otomatik al seçeneğini işaretleyerek kaç dakikada bir kontrol yapması gerektiğini belirtip programın AKINSOFT-E ticaret programına belirlediğiniz periyotlarda bağlantı kurarak yapılan satışların WOLVOX ERP programına aktarmasını sağlayabilirsiniz.

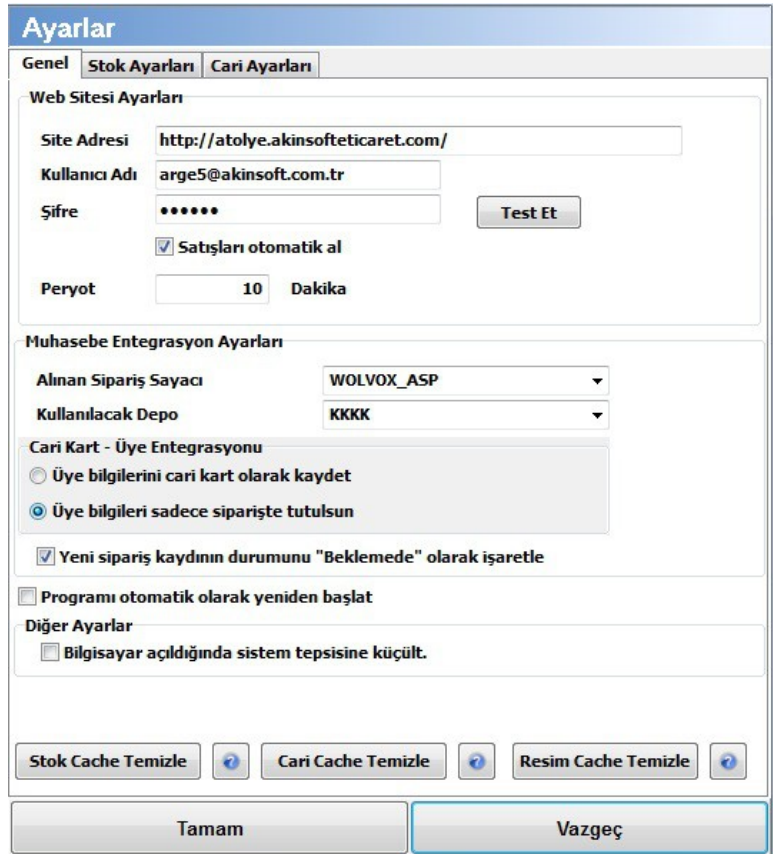

Muhasebe entegrasyon alanında yer alan alınan sipariş sayacı alanına dilediğiniz sayacı seçebilirsiniz. Sayaç tanımlarını WOLVOX ERP programı içerisinde yetkili modülünde yer alan sayaç tanımları alanından oluşturabilirsiniz. AKINSOFT E-Ticaret programından WOLVOX ERP programına satışlar alınan sipariş olarak yansıyacağından sayaç tanımlarını da alınan siparişler için oluşturmanız gerekmektedir. Kullanılacak depo alanına siparişlerin hangi depoda takip edileceğini belirlemeniz gerekiyor. Bu alanda yaptığınız depo seçimi hem alınan sipariş üzerine kullanılacak depoyu aktarmayı sağlayacaktır.

Eğer AKINSOFT E-Ticaret programında üye olan kişilere cari kart açılmasını istiyorsanız bu alanda yer alan "Üye bilgilerini cari kart olarak kaydet" seçeneğini işaretleyiniz. "Programı otomatik olarak yeniden başlat" seçeneğini işaretlediğinizde karşınıza yeniden başlatma saat girişi yapabileceğiniz alan açılacaktır. Bu alandan belirlediğiniz saatlerde program otomatik olarak kapanıp açılacaktır. "Bilgisayar açıldığında sistem tepsisine küçült" seçeneğini işaretleyerek bilgisayarınız yeniden başladığında programın otomatik gizlenmesini sağlayabilirsiniz.

Not: Veri giriş yoğunluğu ve kullandığınız server bilgisayar performansına bağlı olarak programı belli periyotlarda yeniden başlatmanız tavsiye edilir.

# 2.2. Stok Gönder

WOLVOX ERP programında kayıtlı olan stoklarınızı AKINSOFT E-Ticaret programına gönderebilmeniz için bu butondan faydalanabilirsiniz. Bu alanın sağlıklı çalışabilmesi için öncelikle "Ayarlar" alanında bulunan "Stok Ayarları" bölümünden gerekli ayarların yapılması gerekmektedir. Stok gönderim işleminin işleyişini "Log Ekranı" alanından takip edebilirsiniz.

# 2.3 Veri Al

AKINSOFT E-Ticaret programında yapılan satışlar sonucunda kalan stok bilgilerini WOLVOX ERP programına aktarmak için kullanılmaktadır.

# 2.4 Cari Gönder

WOLVOX ERP programında kayıtlı olan carilerinizi AKINSOFT E-Ticaret programına gönderebilmeniz için bu butondan faydalanabilirsiniz. Bu alanın sağlıklı çalışabilmesi için öncelikle"Ayarlar" alanında bulunan "Cari ayarları "bölümünden gerekli ayarların yapılması gerekmektedir. Cari gönderim işleminin işleyişini "Log Ekranı" alanından takip edebilirsiniz.

# 2.5 Carileri Al

AKINSOFT E-Ticaret programında sitenize üye olan carileri WOLVOX ERP programına cari olarak aktarabilmeniz için bu butondan faydalanabilirsiniz. Eğer sitenize üye olan fakat alışveriş yapmayan carileri de WOLVOX ERP programına aktarmak isterseniz "Ayarlar" alanında bulunan "Cari ayarları " bölümünden "alışveriş yapılmasada kaydet" kutucuğu işaretli olmalıdır. Kayıt edilen cariler WOLVOX ERP programına alınan cari olarak kaydedecektir.

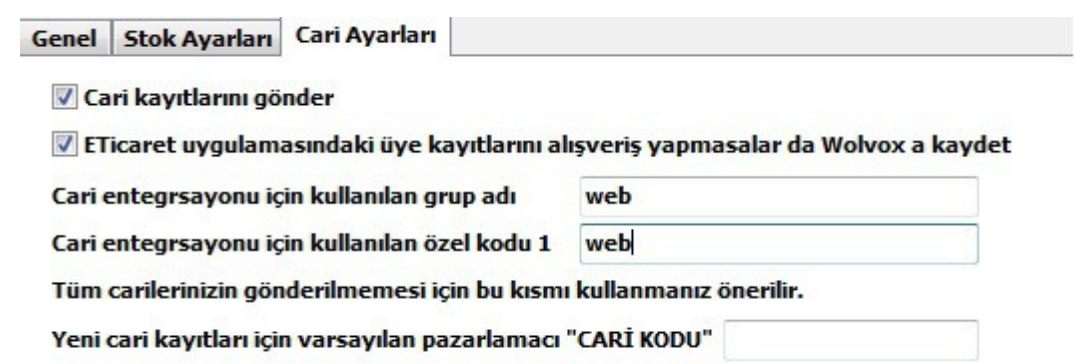

 $\mathbf{r}$